<span id="page-0-0"></span>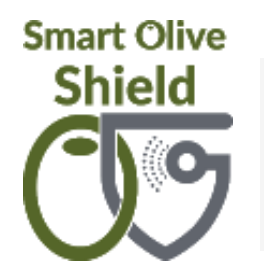

**Οδηγίες Χρήσης**

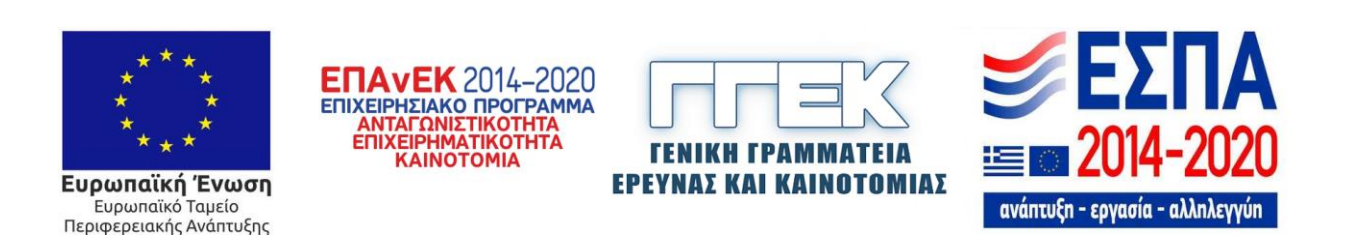

# <span id="page-1-0"></span>[Είσοδος στην εφαρμογή](#page-2-0) Εισαγωγή Email/Κωδικού

# Παράμετροι

[Περιοχές Ελέγχου](#page-4-0) Επιλογή Περιοχών που μας ενδιαφέρουν

[Παγίδες ανά Περιοχή Ελέγχου](#page-10-0) Καταχώρηση Νέων Παγίδων

[Ψεκαστές](#page-15-0) (Στοιχεία) [Καταχώρηση Ψεκαστών](#page-15-0)

[Παγιδοθέτες \(Στοιχεία\)](#page-17-0) Καταχώρηση Παγιδοθετών

Παγίδες

[Ανάθεση](#page-20-0) Παγίδας σε παγιδοθέτη

[Παρακολούθηση Παγίδων](#page-22-0) Επιτόπιος έλεγχος/Καταμέτρηση

[Υπολογισμός Επικινδυνότητας](#page-24-0)

Ψεκασμοί

[Εντολή Ψεκασμού](#page-26-0)

Επικινδυνότητα – [προτεινόμενες ενέργειες \(ανά παγίδα\)](#page-29-0)

[Μετεωρολογικές Προγνώσεις για την περιοχή](#page-30-0)

[Απομακρυσμένος έλεγχος ψεκασμού \(φόρτωση](#page-31-0) gpx)

[Επικινδυνότητα Περιοχής](#page-32-0)

<span id="page-2-0"></span>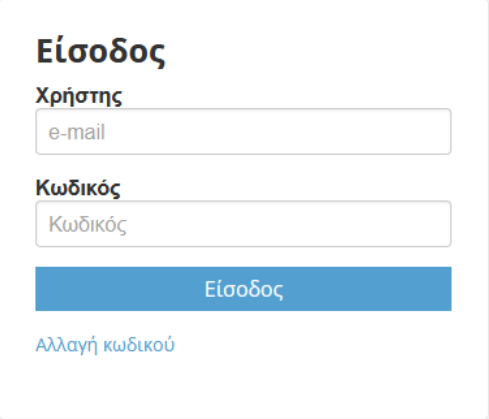

Ο κάθε χρήστης εισέρχεται στην εφαρμογή εισάγοντας το email του ως username και τον κωδικό και επιλέγει Είσοδος

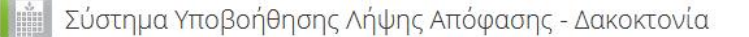

Χρήστης: chania@dakos Αποσύνδες

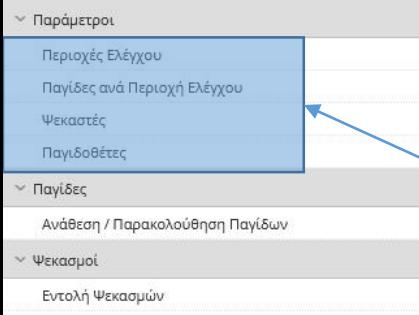

Επικινδυνότητα ανά Περιοχή

Αρχική

**E** Απόκρυψη

Αρχικά Από την Κεντρική Σελίδα της εφαρμογής Πραγματοποιούμε παραμετροποίηση της εφαρμογής Εισάγοντας :

1.Περιοχές Ελέγχου που μας ενδιαφέρουν 2.Νέες Παγίδες ανά Περιοχή Ελέγχου 3.Ψεκαστές (Στοιχεία) 4.Παγιδοθέτες (Στοιχεία)

# [Περιεχόμενα](#page-1-0)

<span id="page-4-0"></span>Χρήστης: chania@dakos Αποσύνδεσι **E** Απόκρυψη Αρχική Περιοχές Ελέγχου Περιοχές Ελέγχου Φορέα/Επόπτη **PO Καταχώρηση** motpop) Παράμετροι 1 Περιοχές Ελέγχου Φορέας Παγίδες ανά Περιοχή Ελέγχου Κωδικός\* А.Ф.М. Επωνυμία Φορέα Τηλέφωνο Ψεκαστές TEST\_DAOK\_CHANIA\_Dakos 666555222 TEST\_DAOK\_CHANIA\_Dakos Παγιδοθέτες Εγγραφές: 1 Γραμμές: 10  $\vee$  $\begin{array}{c|c|c|c|c|c} \hline \textbf{14} & \textbf{4} & \textbf{1} \\ \hline \end{array}$  $\blacktriangleright$   $\blacktriangleright$ Παγίδες Ανάθεση / Παρακολούθηση Παγίδων Περιοχές Ελέγχου 2 Πολλαπλή Εισαγωγή Νέα εγγραφή <sup>C</sup> Εμφάνιση φίλτρων Ψεκασμοί Παραγωγή δέντρων το Οικισμός/Κοινότητα\* Κωδικός Περ. Ενότητα Εντολή Ψεκασμών τρέχον έτος (%)\* Επικινδυνότητα ανά Περιοχή  $\overline{\mathbf{x}}$ άνω του 60% 3 Γραμμές: 100  $\vee$  $\blacktriangleright\quad \blacktriangleright\hspace{-2.0pt}\mid\hspace{-2.0pt}\mid\hspace{-2.0pt}\preccurlyeq\hspace{-2.0pt}\mid\hspace{-2.0pt}\mid\hspace{-2.0pt}\preccurlyeq\hspace{-2.0pt}\preccurlyeq\hspace{-2.0pt}\preccurlyeq\hspace{-2.0pt}\preccurlyeq\hspace{-2.0pt}\preccurlyeq\hspace{-2.0pt}\preccurlyeq\hspace{-2.0pt}\preccurlyeq\hspace{-2.0pt}\preccurlyeq\hspace{-2.0pt}\preccurlyeq\hspace{-2.0pt}\preccurlyeq\hspace{-2.0pt}\preccurlyeq$ Εγγραφές: 1  $\vert 4$   $\vert 4$   $\vert 1$ Χάρτης pogle Satellite  $\tilde{\boldsymbol{c}}$ 

Για τον ορισμό των Περιοχών Ελέγχου επιλέγουμε:

- 1. Περιοχές Ελέγχου από το κεντρικό μενού
- 2. Νέα εγγραφή
- 3. Τον φακό Αναζήτησης

479097.16, 3920871.50

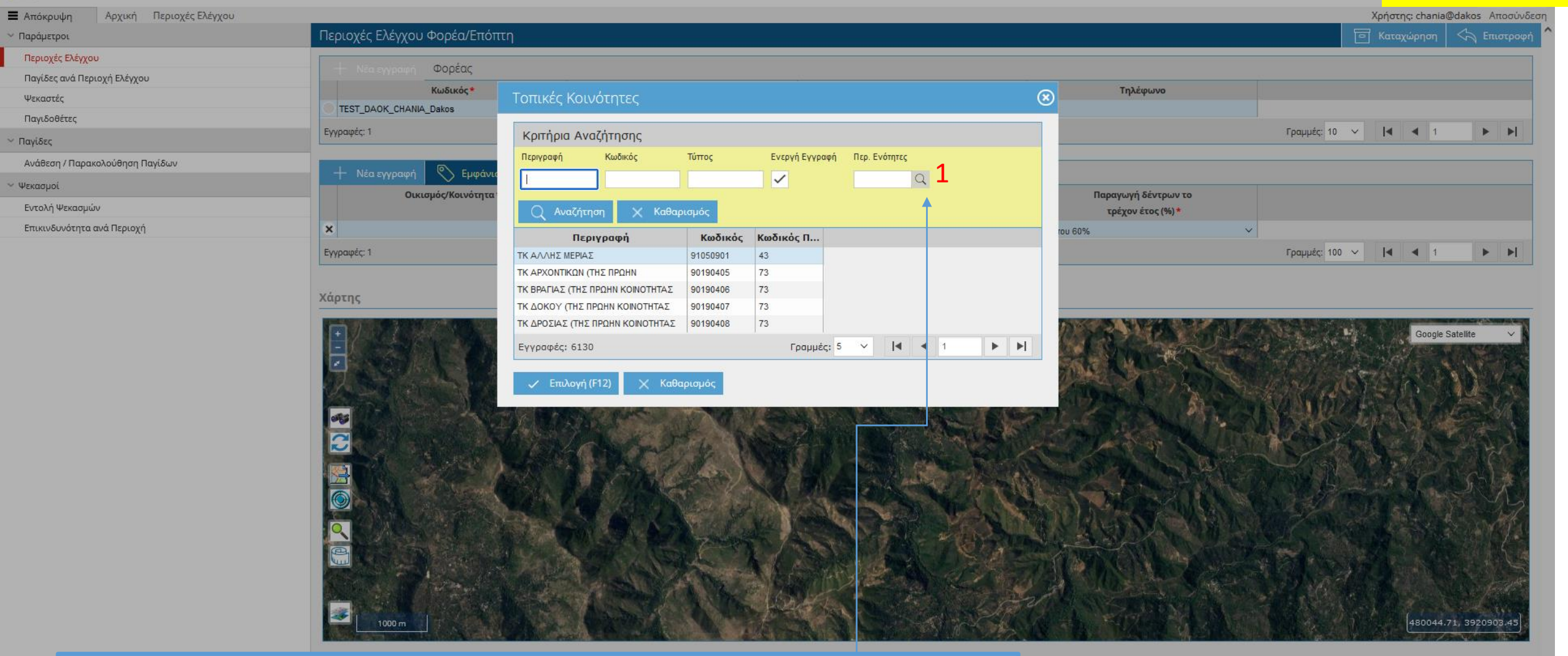

Στην Νέο παράθυρο επιλέγουμε Τον φακό Αναζήτησης (1) ώστε να επιλέξουμε την Περ. Ενότητα που μας ενδιαφέρει

## [Περιεχόμενα](#page-1-0)

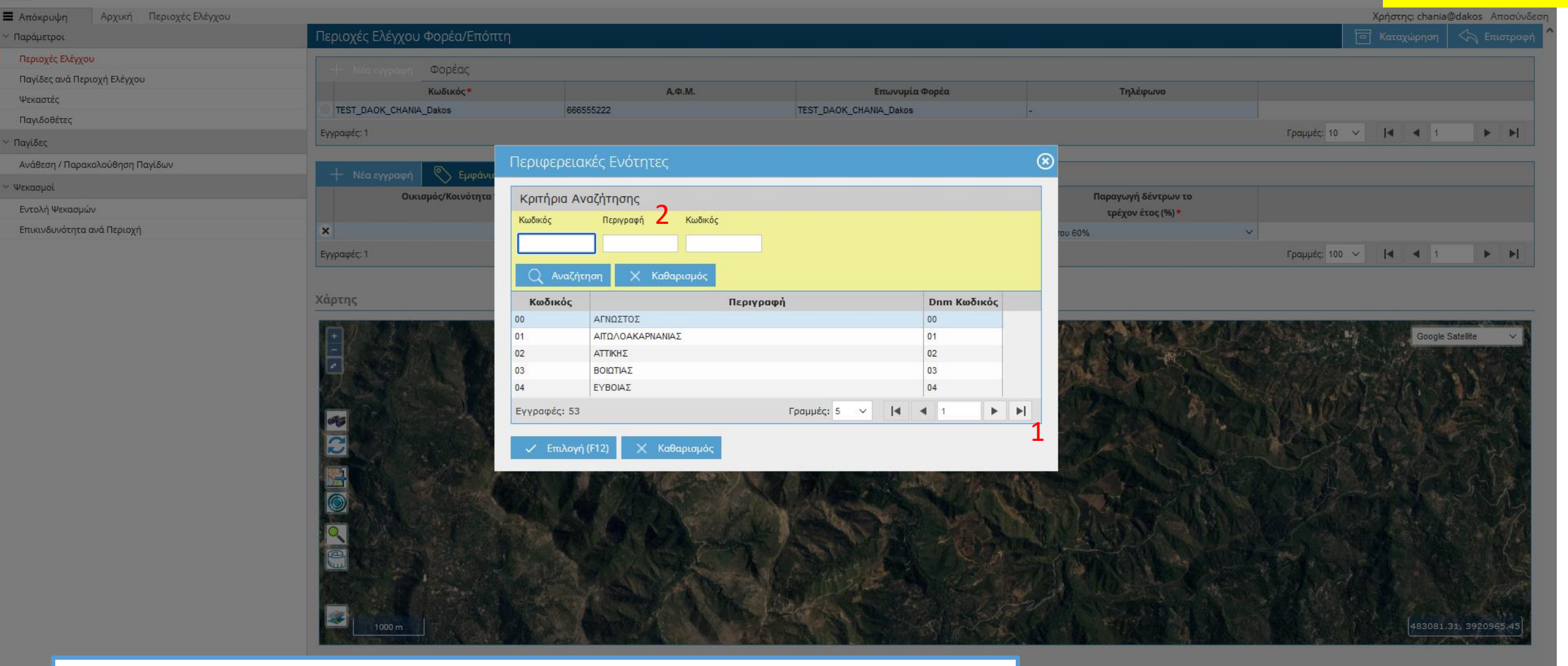

Στην Συνέχεια αναζητούμε την Περιφερειακή ενότητα που μας ενδιαφέρει

- 1. Είτε με τα πλήκτρα πλοήγησης
- 2. ή εισάγοντας την στην Περιγραφή

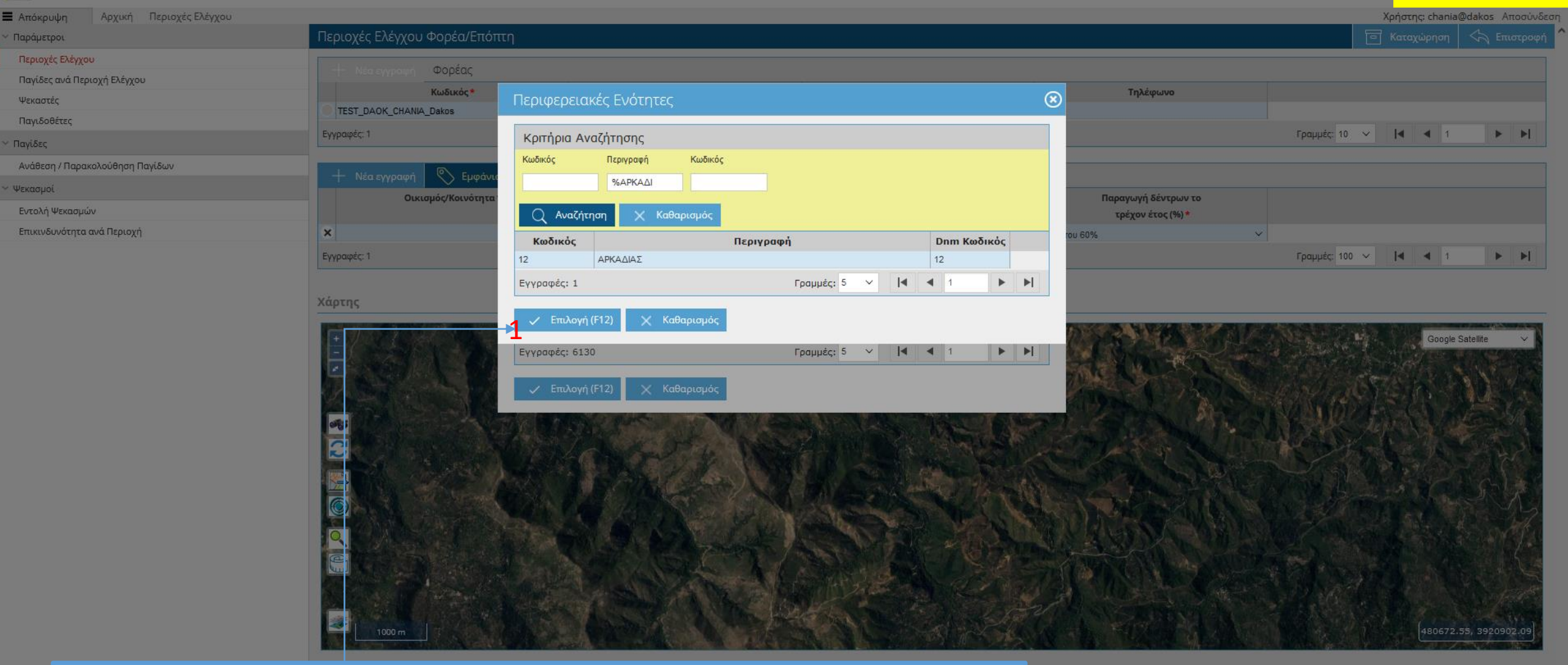

Εφόσον βρούμε την Περιφεριακή ενότητα που μας ενδιαφέρει πατάμε Επιλογή (1) για να την επιλέξουμε

 $\epsilon$ 

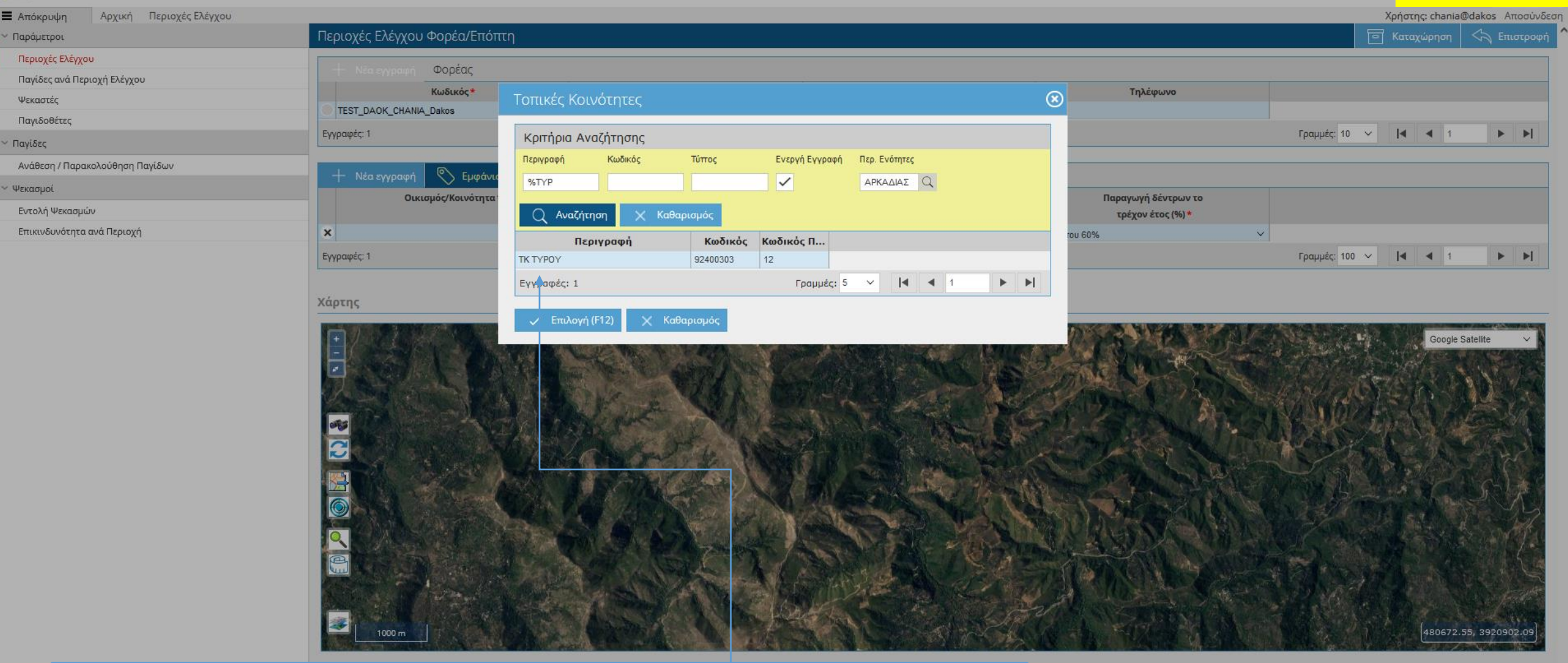

Για την Περ. Ενότητα που έχουμε επιλέξει αναζητούμε την τοπική κοινότητα που μας ενδιαφέρει και πατάμε Επιλογή

# [Περιεχόμενα](#page-1-0)

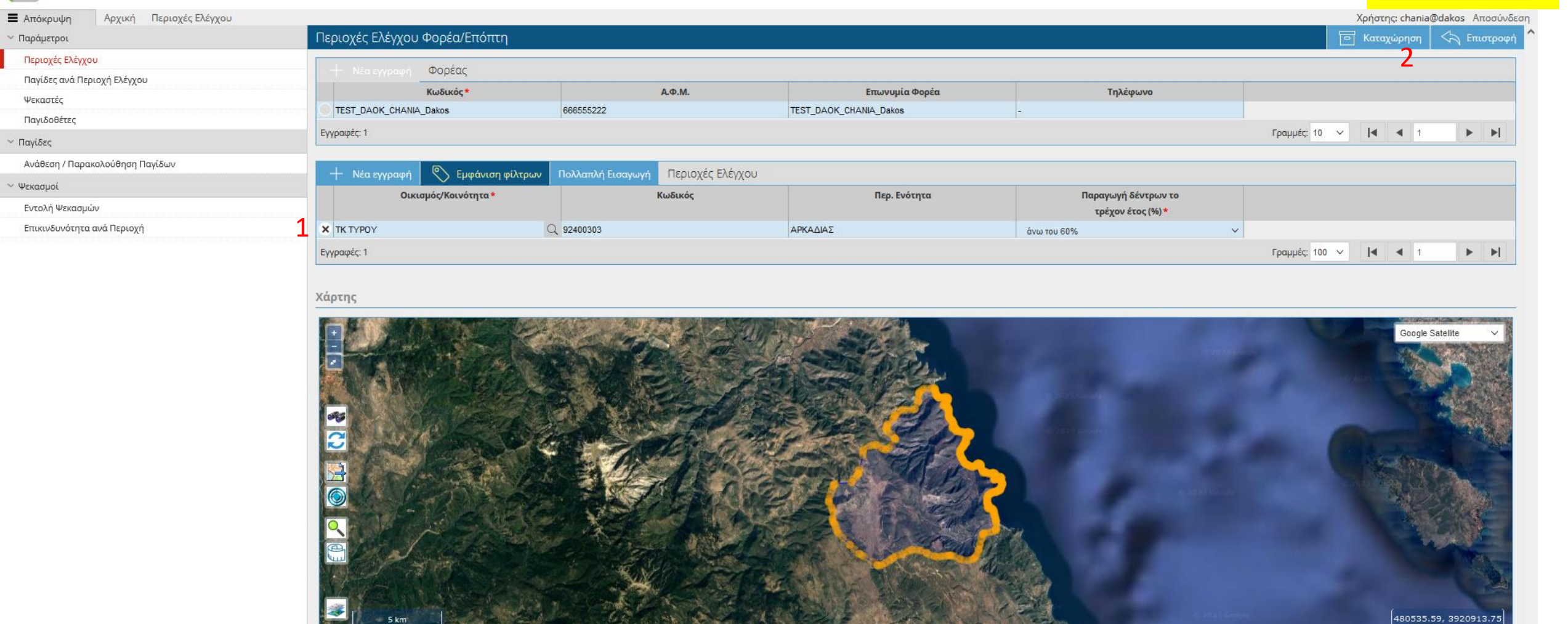

Η Περιοχή Ελέγχου που έχουμε επιλέξει εμφανίζεται ως νέα εγγραφή (1) πατάμε Καταχώρηση (2) για την αποθήκευση της Περιοχής Ελέγχου και εμφανίζεται πλέον στον Χάρτη.

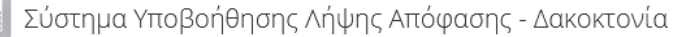

<span id="page-10-0"></span>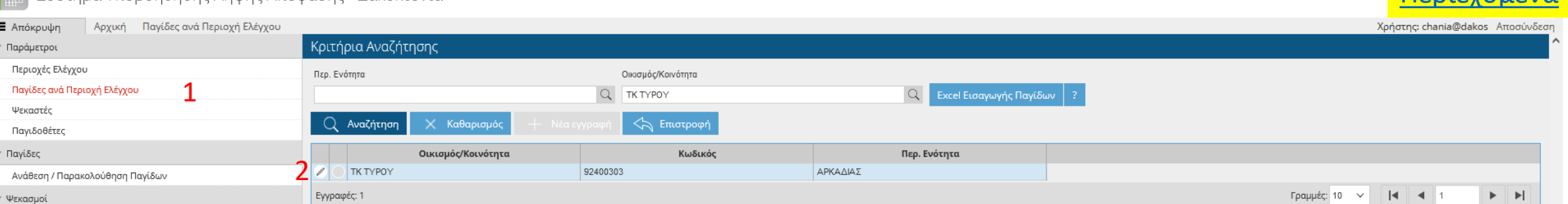

Επικινδυνότητα ανά Περιοχή

Εντολή Ψεκασμών

 $\equiv$ 

Για την καταχώρηση **μιας** νέας παγίδας επιλέγουμε Παγίδες ανά περιοχή ελέγχου (1) από το πλευρικό μενού Το εικονίδιο με το μολύβι (2) στον οικισμό/κοινότητα που μας ενδιαφέρει [Περιεχόμενα](#page-1-0)

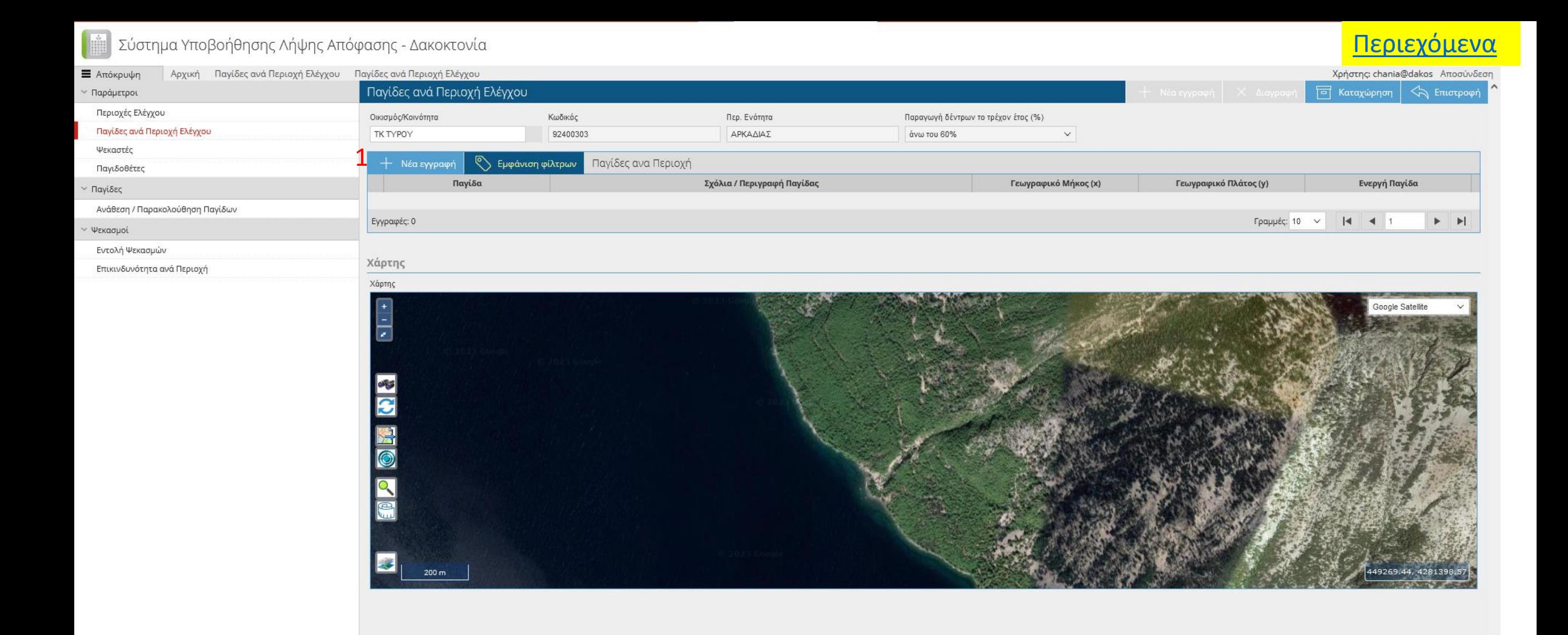

Στην συνέχεια επιλέγουμε: Νέα εγγραφή

 $\,<\,$ 

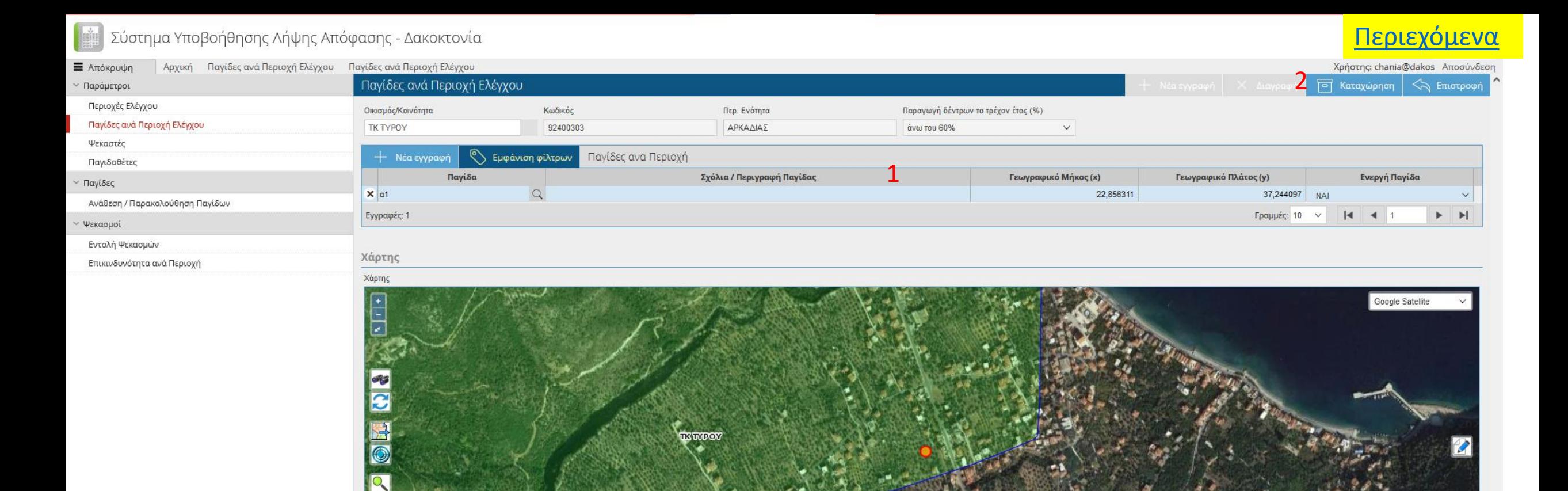

Εισάγουμε:

Σχόλια /Περιγραφή Παγίδας (π.χ. το όνομα της περιοχής) και Γεωγραφικό μήκος (x) Γεωγραφικό πλάτος(y) στο οποίο έχουμε τοποθετήσει την παγίδα.

Για την αποθήκευση της νέας παγίδας πατάμε Καταχώρηση.

(Τα πεδία Γεωγραφικό μήκος (x) και Γεωγραφικό πλάτος (y) είναι υποχρεωτικά και πρέπει να καταχωρηθούν σε EPSG 4326(σύστημα συντεταγμένων του Google Maps))

### [Περιεχόμενα](#page-1-0)Σύστημα Υποβοήθησης Λήψης Απόφασης - Δακοκτονία **■** Απόκρυψη Αρχική Παγίδες ανά Περιοχή Ελέγχου Χρήστης: chania@dakos Αποσύνδ Κριτήρια Αναζήτησης Παράμετροι Περιοχές Ελέγχου Περ. Ενότητα Οικισμός/Κοινότητα  $\mathbf{1}$ Παγίδες ανά Περιοχή Ελέγχου  $\alpha$  $Q$ Ψεκαστές Παγιδοθέτες Κωδικός Περ. Ενότητα Παγίδες Οικισμός/Κοινότητα ΔΚ ΜΟΥΡΝΙΩΝ 93250201 **XANIQN** Ανάθεση / Παρακολούθηση Παγίδων ΤΚ ΑΠΟΣΤΟΛΩΝ 93070302 ΗΡΑΚΛΕΙΟΥ Ψεκασμοί TK EMNAPOY 93030106 ΗΡΑΚΛΕΙΟΥ Εντολή Ψεκασμών ΤΚ ΕΠΙΣΚΟΠΗΣ 93230207 ΧΑΝΙΩΝ Επικινδυνότητα ανά Περιοχή **TK OPAWANOY** 93070203 ΗΡΑΚΛΕΙΟΥ **TK KOAYMBAPIOY** 93230212 ΧΑΝΙΩΝ ΤΚ ΣΚΑΛΩΤΗΣ 93240108 ΧΑΝΙΩΝ **TK TYPOY**  $\circledcirc$ Πληροφορίες Εισαγωγής Αρχείου Excel Γραμμές: 10  $\vee$  4 4 1 Εγγραφές: 8 Πατήστε 'Λήψη' για να λάβετε αρχείο excel με το 'Πρότυπο' και τις 'Προδιαγραφές', που πρέπει  $(i)$ να πληρεί το αρχείο ώστε να ολοκληρωθεί επιτυχώς η εισαγωγή. 2

Για να γίνει καταχώρηση νέων παγίδων μαζικά με την χρήση πρότυπου αρχείου excel επιλέγουμε:

Το ? (1) και στην συνέχεια Λήψη (2) ώστε να κατεβάσουμε στον υπολογιστή το πρότυπο αρχείο excel, στο οποίο στην συνέχεια συμπληρώνουμε το Γεωγραφικό Μήκος (x) Γεωγραφικό Πλάτος (y) Σχόλια / Περιγραφή Παγίδας και αποθηκεύουμε΄.

Λήψη

 $\blacktriangleright$   $\blacktriangleright$   $\blacktriangleright$ 

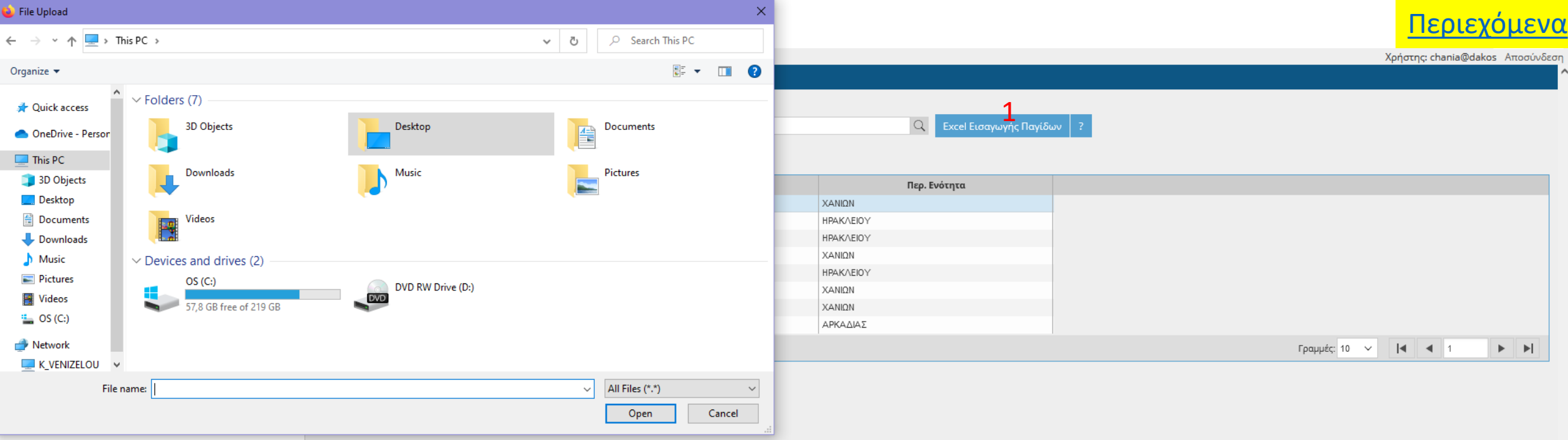

Στην συνέχεια επιλέγουμε excel Εισαγωγής παγίδων (1) και στο παράθυρο που εμφανίζεται ανοίγουμε το excel αρχείο που έχουμε αποθηκεύσει προηγουμένως.

<span id="page-15-0"></span>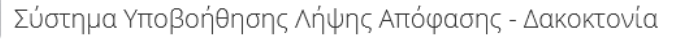

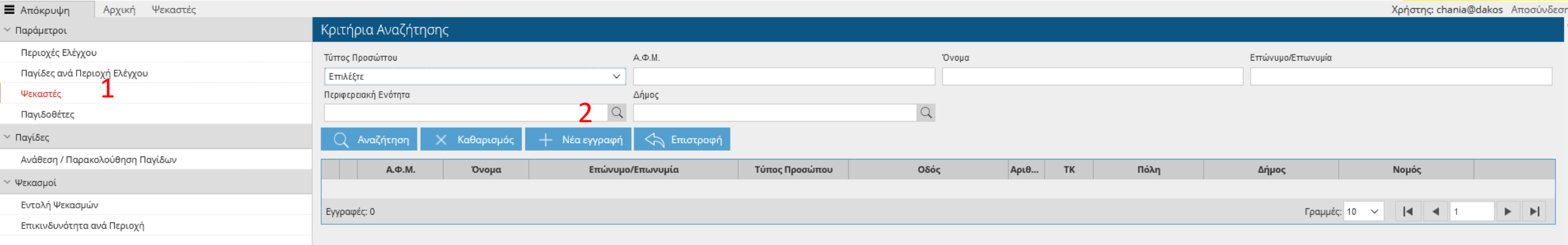

Για να εισάγουμε τα στοιχεία των ψεκαστών επιλέγουμε :

1. Ψεκαστές από το πλευρικό μενού

 $\left\langle$ 

2. Νέα Εγγραφή

 $\,<$ 

# [Περιεχόμενα](#page-1-0)

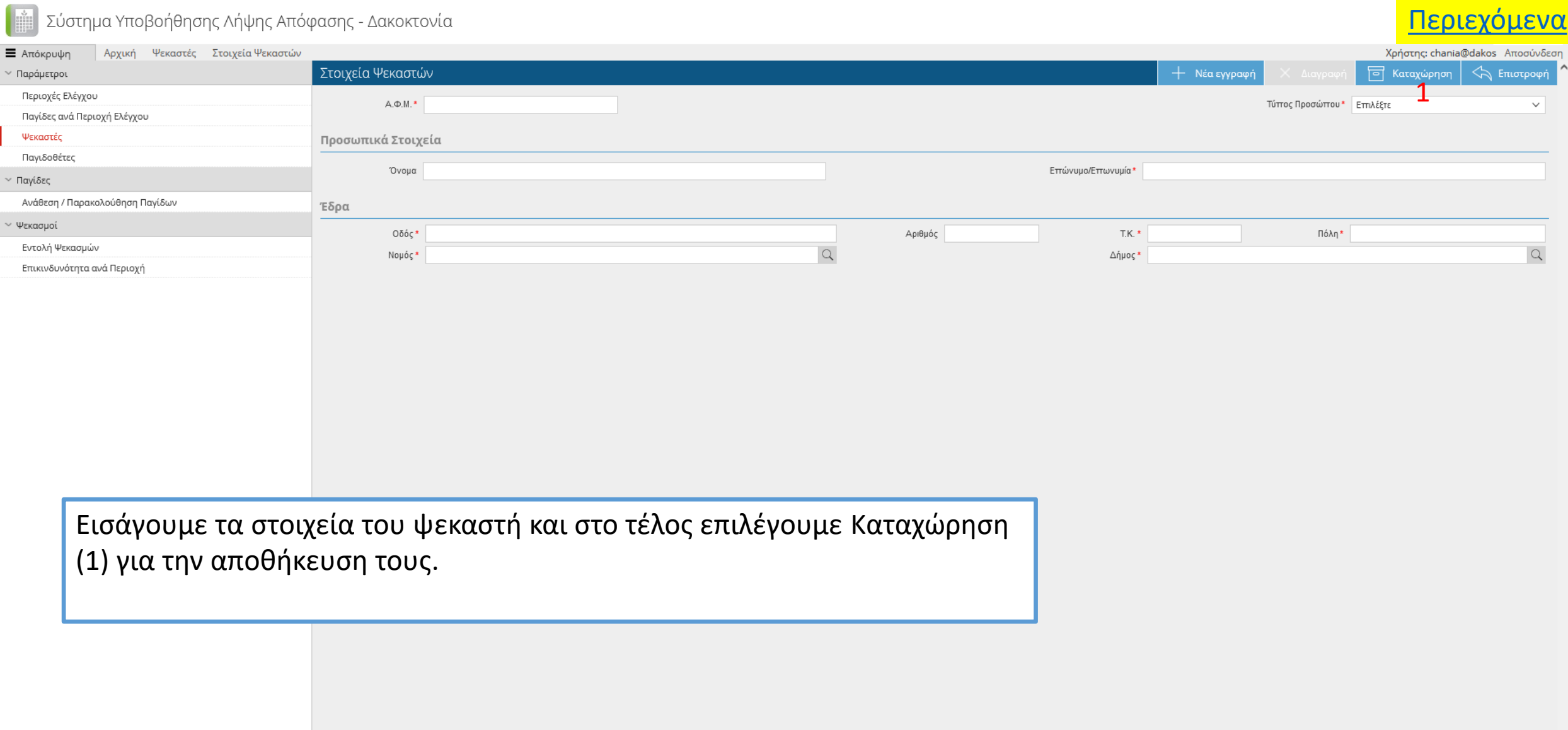

 $\checkmark$ 

 $\rightarrow$ 

<span id="page-17-0"></span>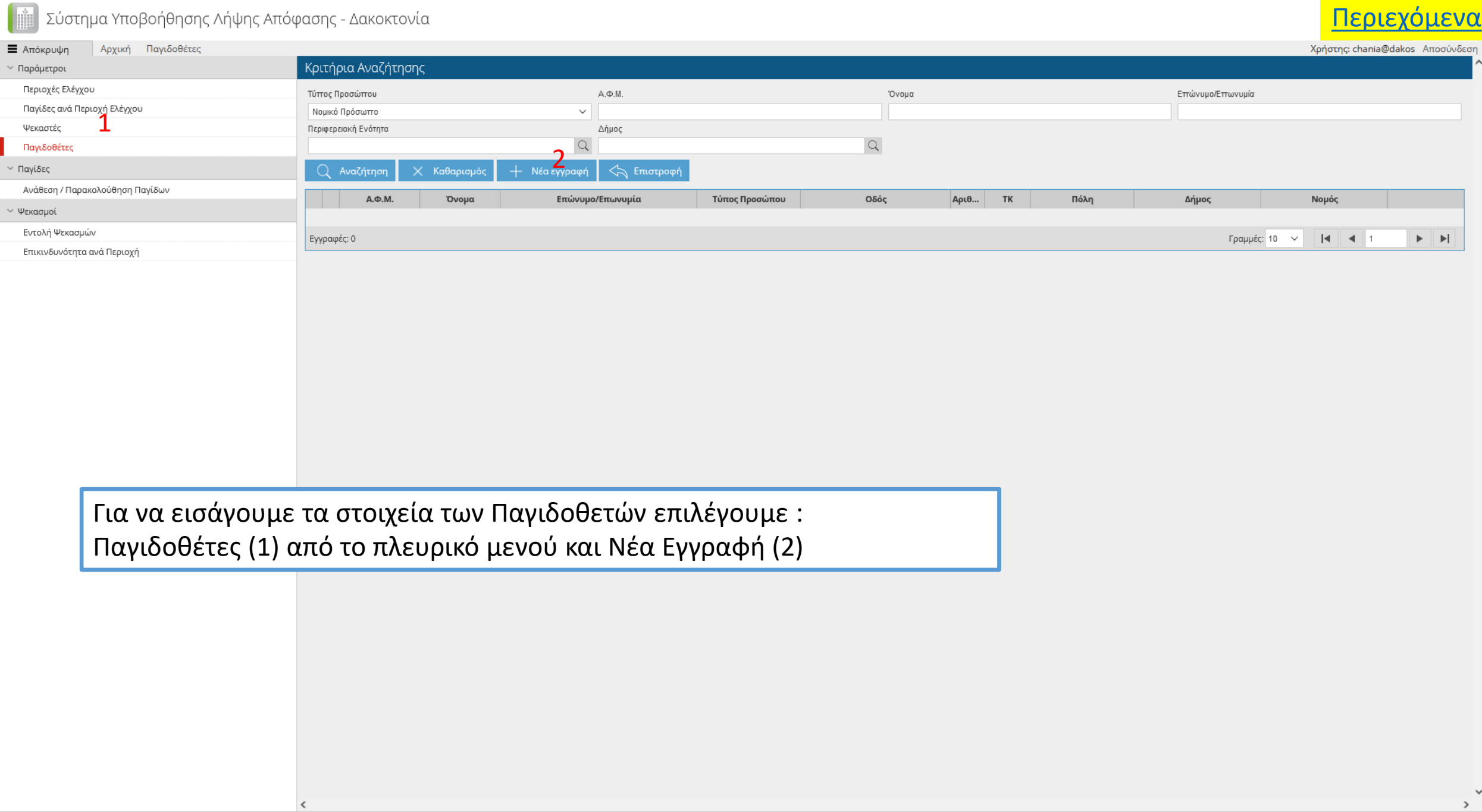

### $\begin{bmatrix} \frac{\partial}{\partial x} & \frac{\partial}{\partial y} & \frac{\partial}{\partial z} \end{bmatrix}$  $\mathcal{L} = \mathcal{L} \mathcal{L}$

 $\langle$ 

# [Περιεχόμενα](#page-1-0)ι

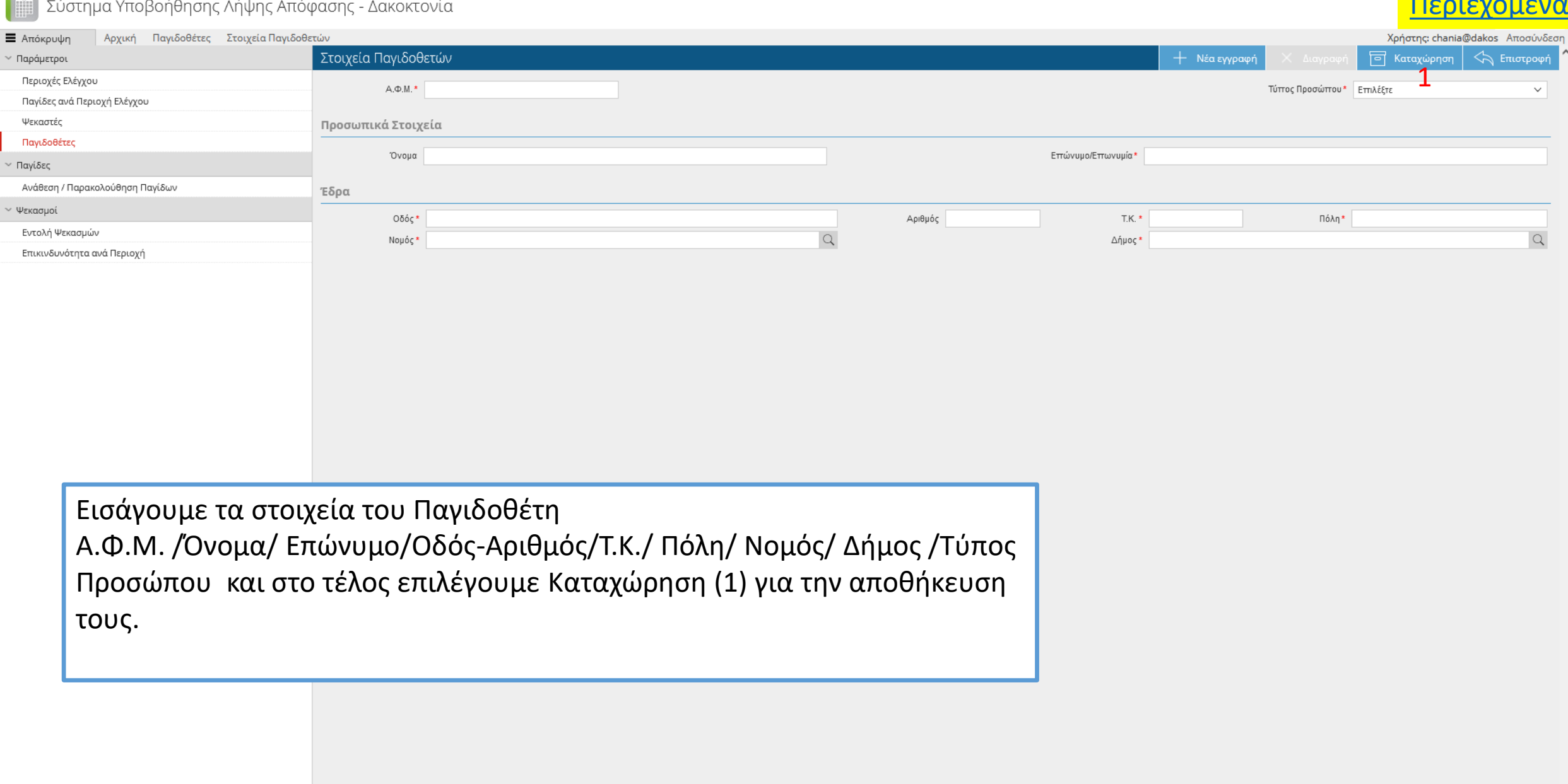

 $\rightarrow$ 

# <u>| Γου</u><br>| Σύστημα Υποβοήθησης Λήψης Απόφασης - Δακοκτονία

 $\,<\,$ 

# [Περιεχόμενα](#page-1-0)

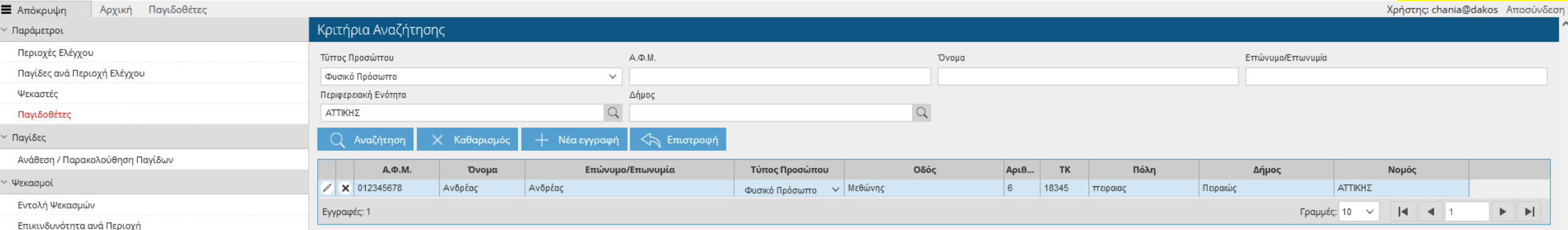

 $\rightarrow$ 

### <span id="page-20-0"></span>Αρχική Ανάθεση / Παρακολούθηση Παγίδων Χρήστης: chania@dakos Αποσύνδεση **E** Απόκρυψη Κριτήρια Αναζήτησης <sup>,</sup> Παράμετροι Περιοχές Ελέγχου Ημερομηνία Ανάθεσης Από Ημερομηνία Ανάθεσης Έως Ημερομηνία Λήξης Ανάθεσης Από Ημερομηνία Λήξης Ανάθεσης Έως Παγίδες ανά Περιοχή Ελέγχου Ψεκαστές Περιοχή Παγιδοθέτης  $\hbox{\ensuremath{\mathsf{Q}}\xspace}$  $\hbox{\ensuremath{\mathsf{Q}}\xspace}$ Παγιδοθέτες 2 Παγίδες Excel καταχώρησης μετρήσεων Εισαγωγή από Excel Υπολογισμός Επικινδυνότητας Ανάθεση / Παρακολούθηση Παγίδων 1 Q Αναζήτηση Χ Καθαρισμός  $\Leftrightarrow$  Επιστροφή † Nέα εγγραφή Ψεκασμοί Παγίδα Ενεργή Παγίδα Ημερομηνία Ημερομηνία Περιοχή Παγιδοθέτης Εντολή Ψεκασμών Ανάθεσης Λήξης Ανάθεσης Επικινδυνότητα ανά Περιοχή X Moupviwy 2 AA2 OXI  $\vee$  01-10-2022 30-09-2023 ΔΚ ΜΟΥΡΝΙΩΝ Γραμμές: 10  $|4|$   $|4|$  $\blacktriangleright$   $\blacktriangleright$   $\blacktriangleright$   $\dashv$ Εγγραφές: 1  $\checkmark$

Για να αναθέσουμε μια παγίδα σε παγιδοθέτη επιλέγουμε Ανάθεση/Παρακολούθηση Παγίδων από το πλευρικό μενου (1) και Νέα εγγραφή (2).

 $\langle$ 

[Περιεχόμενα](#page-1-0)

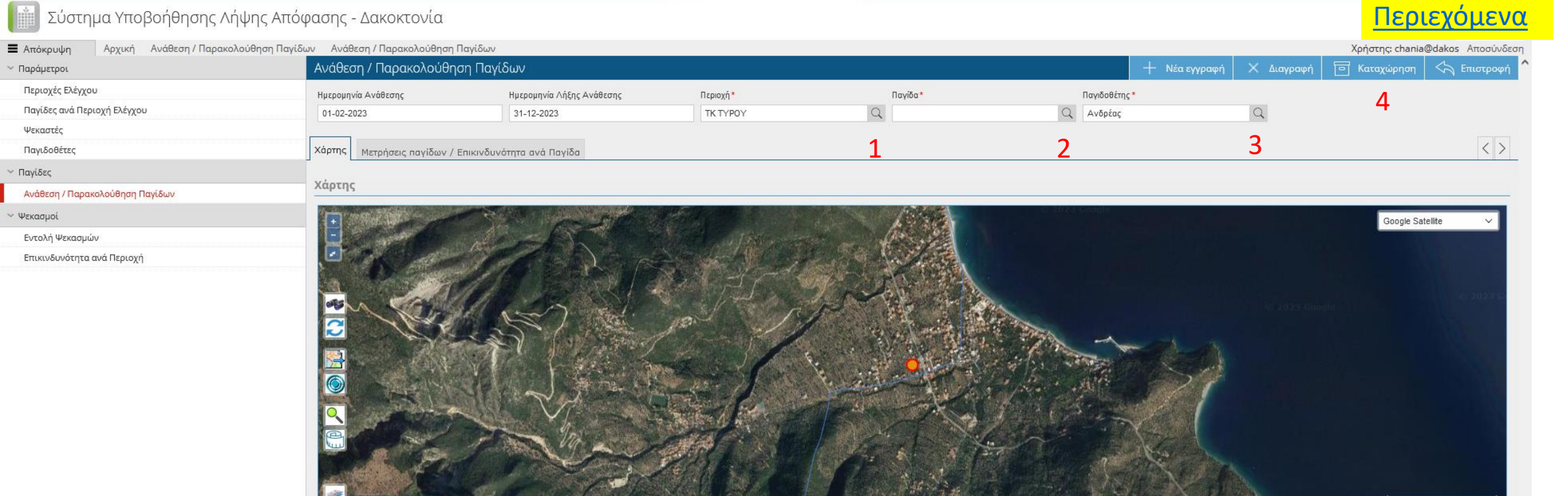

Στην συνέχεια καταχωρούμε Ημερομηνία Ανάθεσης και Ημερομηνία λήξης Ανάθεσης. Πατώντας κάθε φορά στο αντίστοιχο εικονίδιο του φακού (1,2,3) επιλέγουμε την περιοχή, την παγίδα που μας ενδιαφέρει καθώς και τον Παγιδοθέτη. Τέλος αποθηκεύουμε τα στοιχεία επιλέγοντας Καταχώρηση (4).

397908.90, 4123163.84

### <span id="page-22-0"></span>Χρήστης: chania@dakos Αποσύνδεση **E** Απόκρυψη Αρχική Ανάθεση / Παρακολούθηση Παγίδων Κριτήρια Αναζήτησης <sup>/</sup> Παράμετροι Περιοχές Ελέγχου Ημερομηνία Ανάθεσης Από Ημερομηνία Ανάθεσης Έως Ημερομηνία Λήξης Ανάθεσης Από Ημερομηνία Λήξης Ανάθεσης Έως Παγίδες ανά Περιοχή Ελέγχου Ψεκαστές Περιοχή Παγιδοθέτης  $\hbox{\ensuremath{\mathsf{Q}}\xspace}$  $\alpha$ Παγιδοθέτες Παγίδες Excel καταχώρησης μετρήσεων Εισαγωγή από Excel <mark>′πολογισμός Επικι</mark>νδυνότητας Ανάθεση / Παρακολούθηση Παγίδων 1 Q Αναζήτηση Χ Καθαρισμό  $\Leftrightarrow$  Επιστροφι Νέα εγγραφή Ψεκασμοί Παγίδα Ενεργή Παγίδα Ημερομηνία Ημερομηνία Περιοχή Παγιδοθέτης Εντολή Ψεκασμών Ανάθεσης Λήξης Ανάθεσης Επικινδυνότητα ανά Περιοχή AA2 2 **X** Moupviwy 2 OXI  $\vee$  01-10-2022 30-09-2023 ΔΚ ΜΟΥΡΝΙΩΝ Γραμμές: 10  $\vert$  4  $\vert$  $\blacktriangleright$   $\blacktriangleright$   $\blacktriangleright$   $\dashv$ Εγγραφές: 1  $\checkmark$

Για να καταχωρήσουμε την καταμέτρηση για μια παγίδα, επιλέγουμε Ανάθεση/Παρακολούθηση Παγίδων από το πλευρικό μενου (1) Και το εικονίδιο με το μολύβι(2) για την παγίδα που μας ενδιαφέρει.

 $\left\langle$ 

[Περιεχόμενα](#page-1-0)

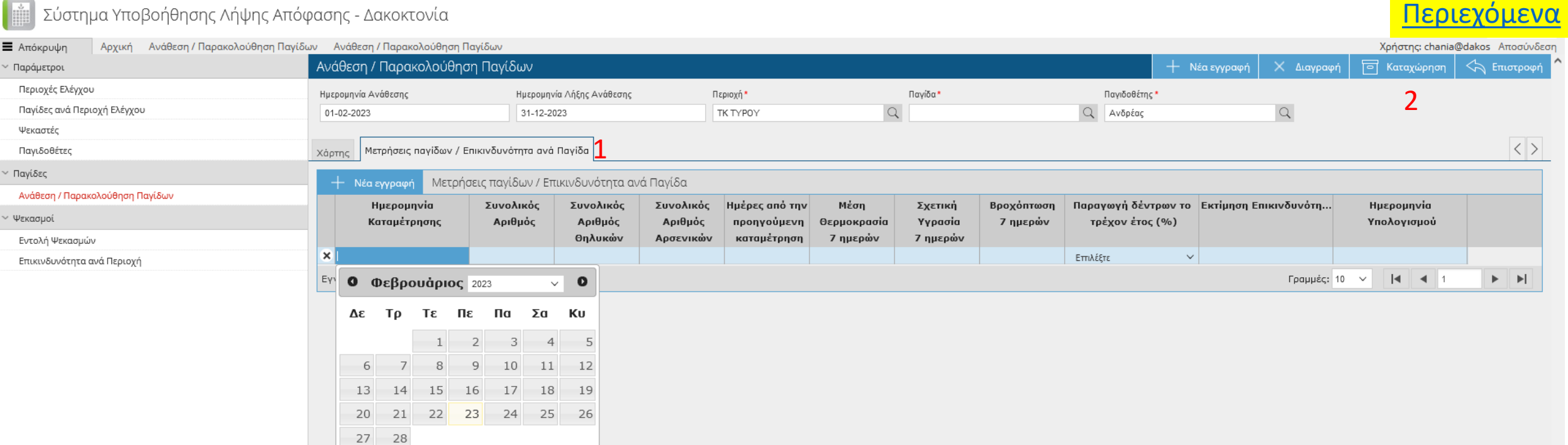

Στην συνέχεια επιλέγουμε την καρτέλα (1) Μετρήσεις παγίδων/επικινδυνότητα ανά Παγίδα.

Και εισάγουμε τα στοιχεία :

 $\sqrt{2}$ 

**Ημερομηνία καταμέτρησης** (με διπλό κλικ εμφανίζεται ημερολόγιο ή πληκτρολογώντας με μορφή ddMMyyyy).

**Συνολικός Αριθμός:** Ο Συνολικός αριθμός δάκων που μετρήσαμε στην παγίδα.

**Συνολικός Αριθμός Θηλυκών** και **Συνολικός Αριθμός Αρσενικών** : Ο Συνολικός αριθμός θηλυκών και Αρσενικών εντόμων αντίστοιχα που μετρήσαμε στην παγίδα. Το άθροισμα του συνολικού αριθμού αρσενικών και θηλυκών πρέπει να είναι ίσο με τον Συνολικό Αριθμό.

**Ημέρες από την προηγούμενη καταμέτρηση:** Ημέρες που έχουν μεσολαβήσει από την προηγούμενη καταμέτρηση.

Επιλέγουμε Καταχώρηση (2) για την αποθήκευση της μέτρησης.

<span id="page-24-0"></span>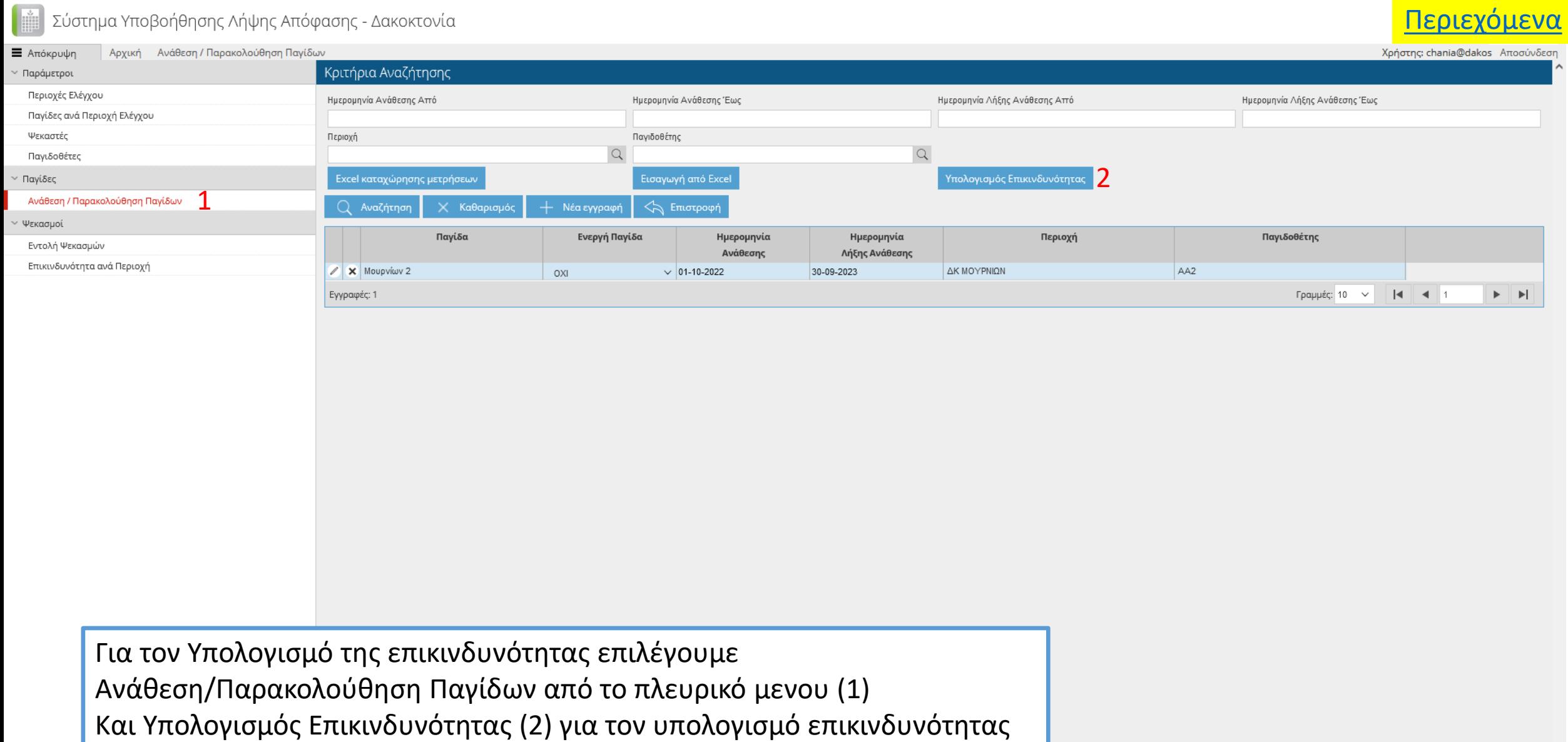

ανά παγίδα για το σύνολο των παγίδων συγκεκριμένης ΔΚ / ΤΚ.

 $\checkmark$ 

# [Περιεχόμενα](#page-1-0)

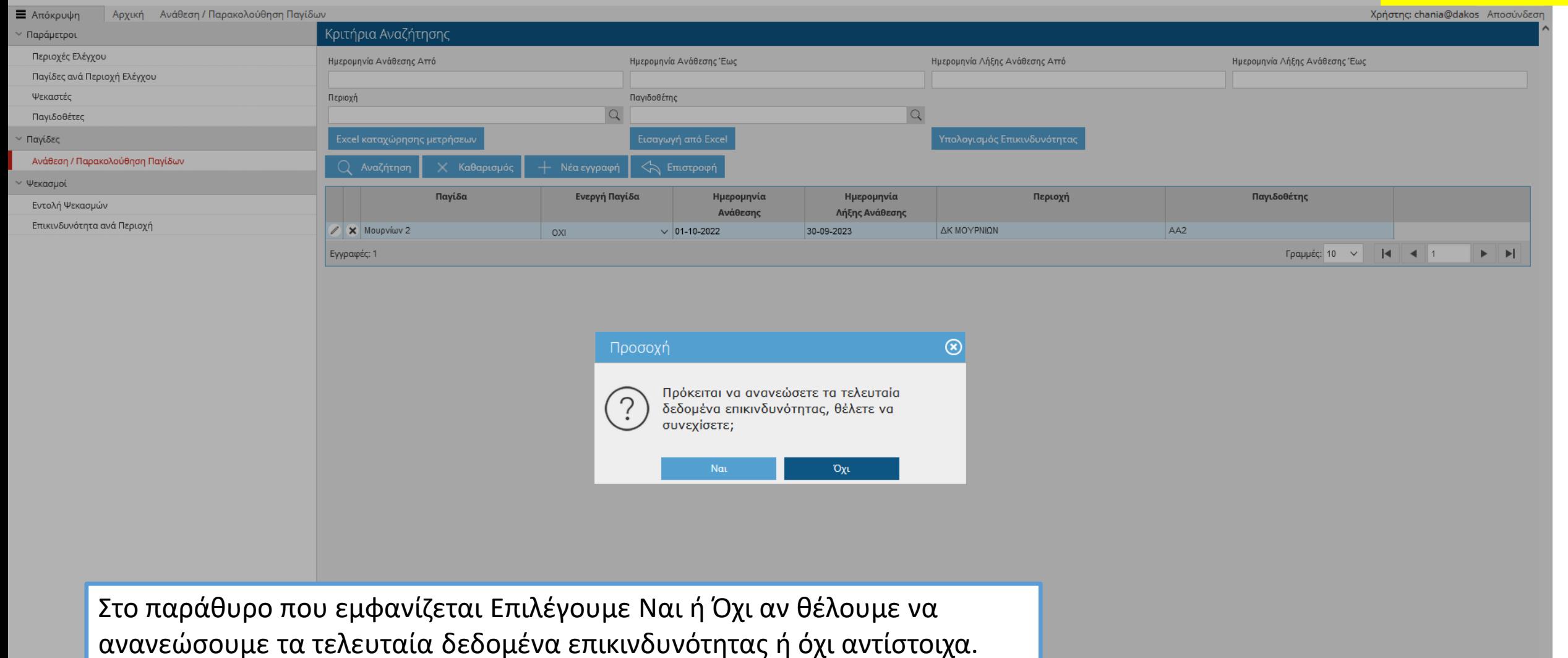

<span id="page-26-0"></span>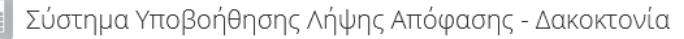

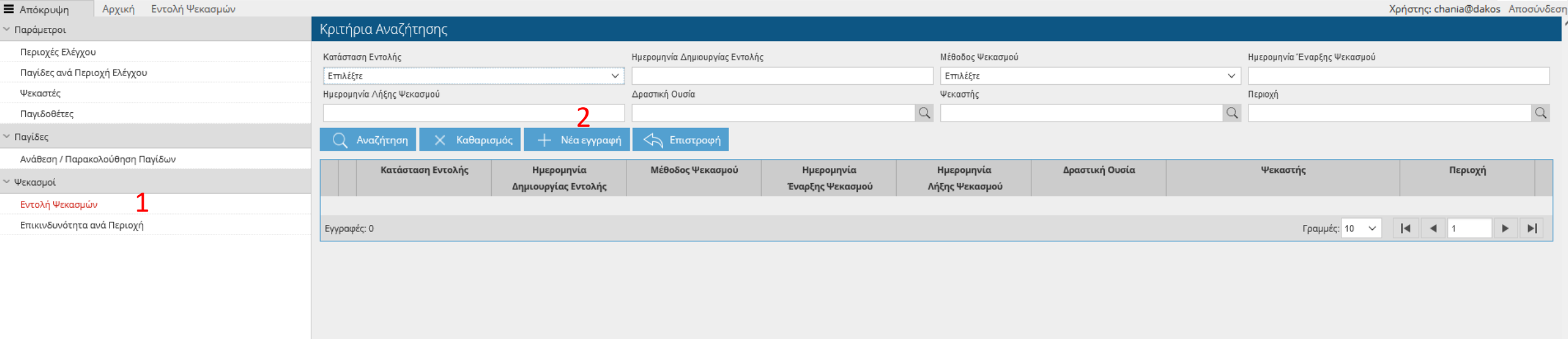

Για την δημιουργία νέας Εντολής ψεκασμού επιλέγουμε Εντολή Ψεκασμών (1) από το πλευρικό μενού και στην Συνέχεια Νέα εγγραφή (2).

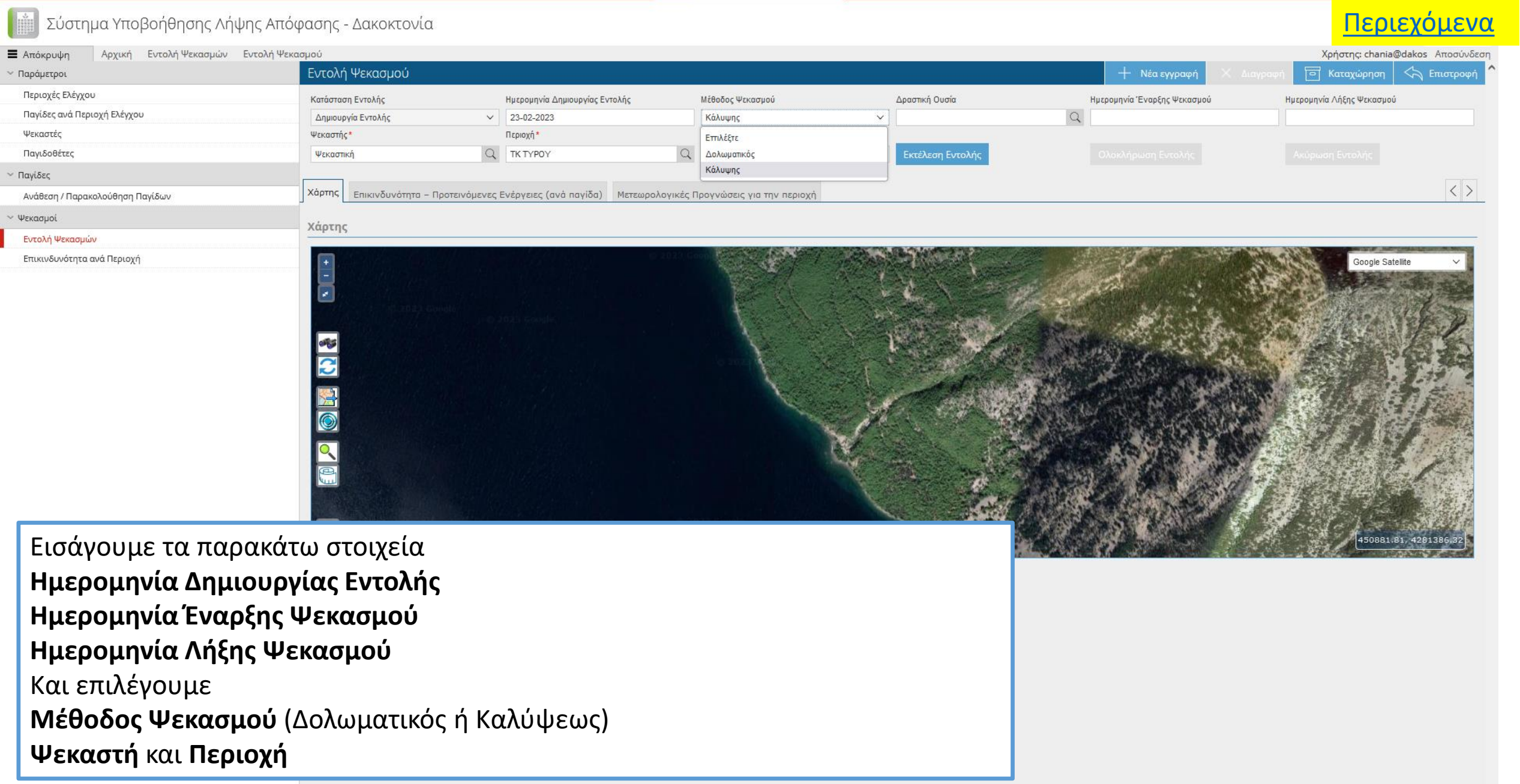

 $\langle$ 

 $\checkmark$  $\rightarrow$ 

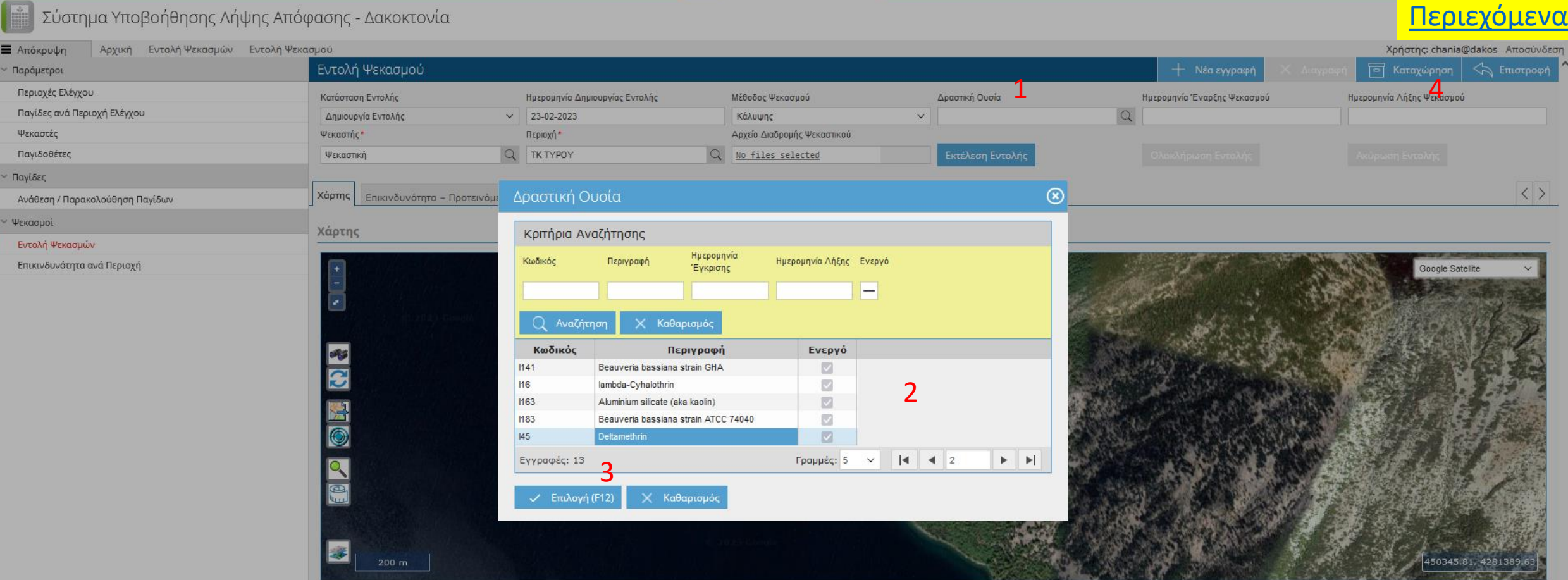

Επιλέγουμε το εικονίδιο με τον φακό (1) και στο παράθυρο που εμφανίζεται (2) επιλέγουμε την Δραστική ουσία που χρησιμοποιούμε στον ψεκασμό πατώντας Επιλογή (3).

Για την αποθήκευση επιλέγουμε Καταχώρηση (4)

### <span id="page-29-0"></span>Σύστημα Υποβοήθησης Λήψης Απόφασης - Δακοκτονία [Περιεχόμενα](#page-1-0)Αρχική Εντολή Ψεκασμών Εντολή Ψεκασμού **E** Απόκρυψη Χρήστης: chania@dakos Αποσύνδεση Εντολή Ψεκασμού + Νέα εγγραφή **Fil** Καταχώρηση  $\Leftrightarrow$  Επιστροφ <sup>/</sup> Παράμετροι Περιοχές Ελέγχου Κατάσταση Εντολής Ημερομηνία Δημιουργίας Εντολής Μέθοδος Ψεκασμού Δραστική Ουσία Ημερομηνία Έναρξης Ψεκασμού Ημερομηνία Λήξης Ψεκασμού Παγίδες ανά Περιοχή Ελέγχου Ολοκληρωμένη  $\vee$ 05-05-2022 Κάλυψης  $\vee$  Deltamethrin 08-05-2022 08-05-2022 Ψεκαστές Ψεκαστής Περιοχή Αρχείο Διαδρομής Ψεκαστικού Παγιδοθέτες ΤΚ ΘΡΑΨΑΝΟΥ Ψεκαστική No files selected Παγίδες  $\langle \rangle$ Επικινδυνότητα - Προτεινόμενες Ενέργειες (ανά παγίδα) Ανάθεση / Παρακολούθηση Παγίδων Χάρτης Μετεωρολογικές Προγνώσεις για την περιοχή Ψεκασμοί **Q** Εμφάνιση φίλτρων Επικινδυνότητα - Προτεινόμενες Ενέργειες (ανά παγίδα) Εντολή Ψεκασμών Προτεινόμενες Ενέργειες (ανά παγίδα) Εκτίμηση Παγίδα Ενεργή Παγίδα Επικινδυνότητα ανά Περιοχή Επικινδυνότητας **ΠΑΝΑΓΙΑ 215 ΘΡΑΨΑΝΟΥ**  $\vee$  2.12 **NAI** Πιθανή ανάγκη εφαρμογής δολωματικού ψεκασμού  $\checkmark$ Γραμμές: 10  $4 1$  $\blacktriangleright$   $\blacktriangleright$   $\blacktriangleright$   $\dashv$ Εγγραφές: 1  $\checkmark$ Στην Καρτέλα Επικινδυνότητα –Προτεινόμενες Ενέργειες εμφανίζεται για κάθε παγίδα της Περιοχής που έχουμε επιλέξει η Εκτίμηση επικινδυνότητας (2) και οι Προτεινόμενες Ενέργειες (ανά παγίδα) (3)

 $\checkmark$ 

# [Περιεχόμενα](#page-1-0)

<span id="page-30-0"></span>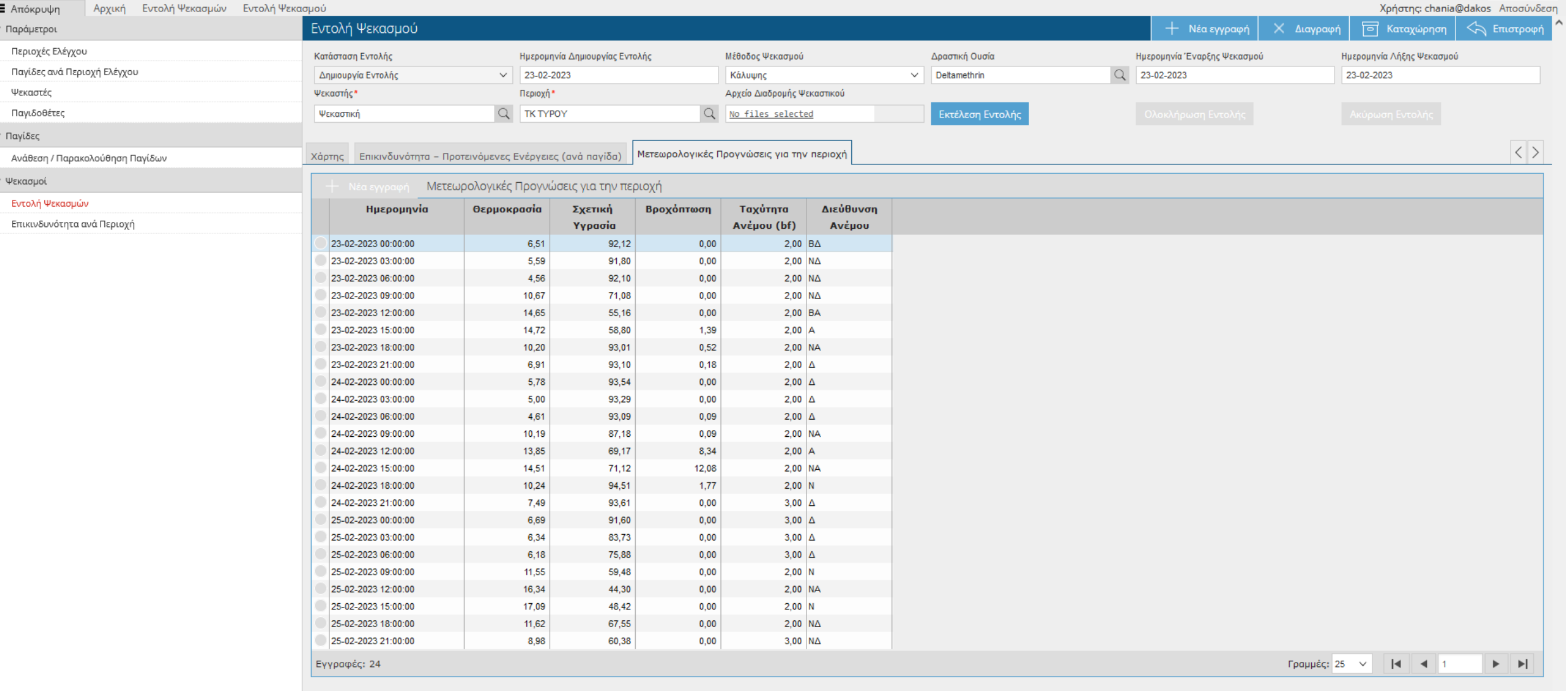

Στην Καρτέλα Μετεωρολογικές Προγνώσεις Παρουσιάζονται σε επίπεδο ΔΚ / ΤΚ προγνώσεις τριημέρου για θερμοκρασία, σχετική υγρασία, βροχόπτωση, ταχύτητα ανέμου και διεύθυνση ανέμου.

<span id="page-31-0"></span>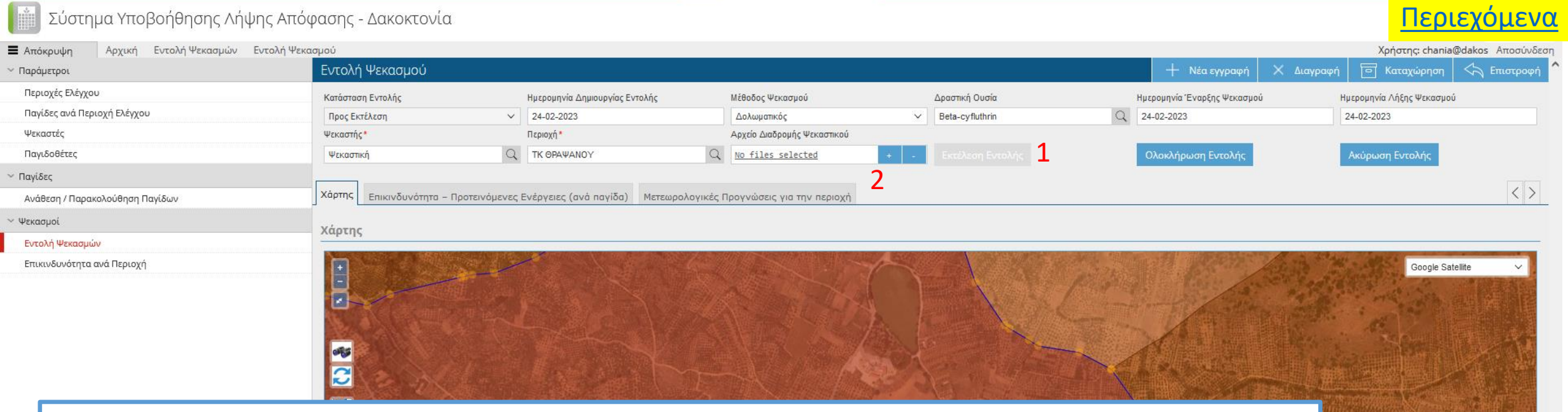

@NeuroPublic S.A. 2022 | Legal notice | Credit

Η εφαρμογή παρέχει τη δυνατότητα μετά την πραγματοποίηση του ψεκασμού, να φορτωθεί το αντίστοιχο αρχείο (.gpx) από το gps tracker του ψεκαστή και να αποτυπωθεί η διαδρομή του σε χάρτη.

Η ανωτέρω διαδικασία πραγματοποιείται μέσω της επιλογής μίας εντολής ψεκασμού η οποία είναι υπό εκτέλεση και πριν την επιλογή «Ολοκλήρωση Εντολής» .

Eπιλέγουμε : Εκτέλεση Εντολής(1)

Η φόρτωση του αρχείου .gpx πραγματοποιείται στο πεδίο «Αρχείο Διαδρομής Ψεκαστικού» επιλέγοντας το + (2). Με την επιτυχή φόρτωσή του, η διαδρομή που πραγματοποιήθηκε από τον ψεκαστή κατά τον ψεκασμό αποτυπώνεται στο χάρτη.

16804.96, 3895437.

<span id="page-32-0"></span>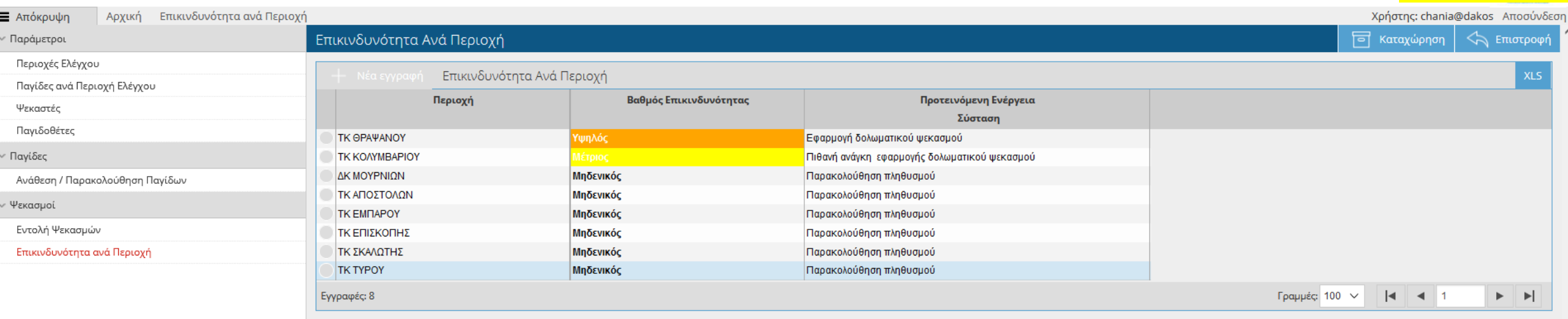

Παρέχεται η δυνατότητα προβολής λίστας με το σύνολο των περιοχών (ΔΚ / ΤΚ) της περιοχής ελέγχου του εκάστοτε Χρήστη, τον αντίστοιχο βαθμό επικινδυνότητας (Πολύ Υψηλός, Υψηλός, Μέτριος, Χαμηλός, Μηδενικός) και την αντίστοιχη προτεινόμενη ενέργεια / σύσταση που παρέχει η εφαρμογή (Πιθανή ανάγκη εφαρμογής ψεκασμού κάλυψης, Εφαρμογή Δολωματικού Ψεκασμού, Πιθανή Εφαρμογή Δολωματικού Ψεκασμού, Παρακολούθηση ψεκασμού). Η συγκεκριμένη λίστα δύναται να εξαχθεί σε μορφή excel.

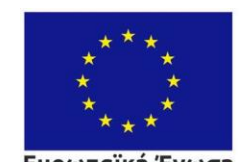

**Ευρωπαϊκή Ένωση**<br>Ευρωπαϊκό Ταμείο<br>Περιφερειακής Ανάπτυξης

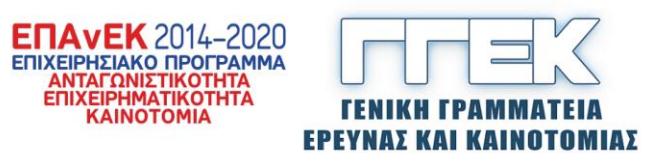

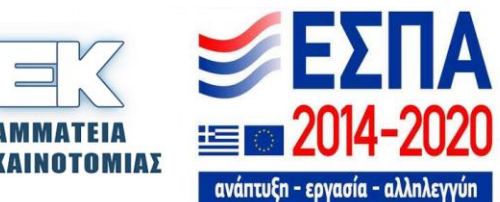